### TUTORIAL

### CADASTRO DE PROJETOS VIA SIPAC EDITAL - CONCESSÃO DE AUXÍLIO FINANCEIRO AO PROFESSOR PESQUISADOR **CTUR**

### 1). Logar no SIPAC> Mesa virtual> Documentos> Cadastrar Documento

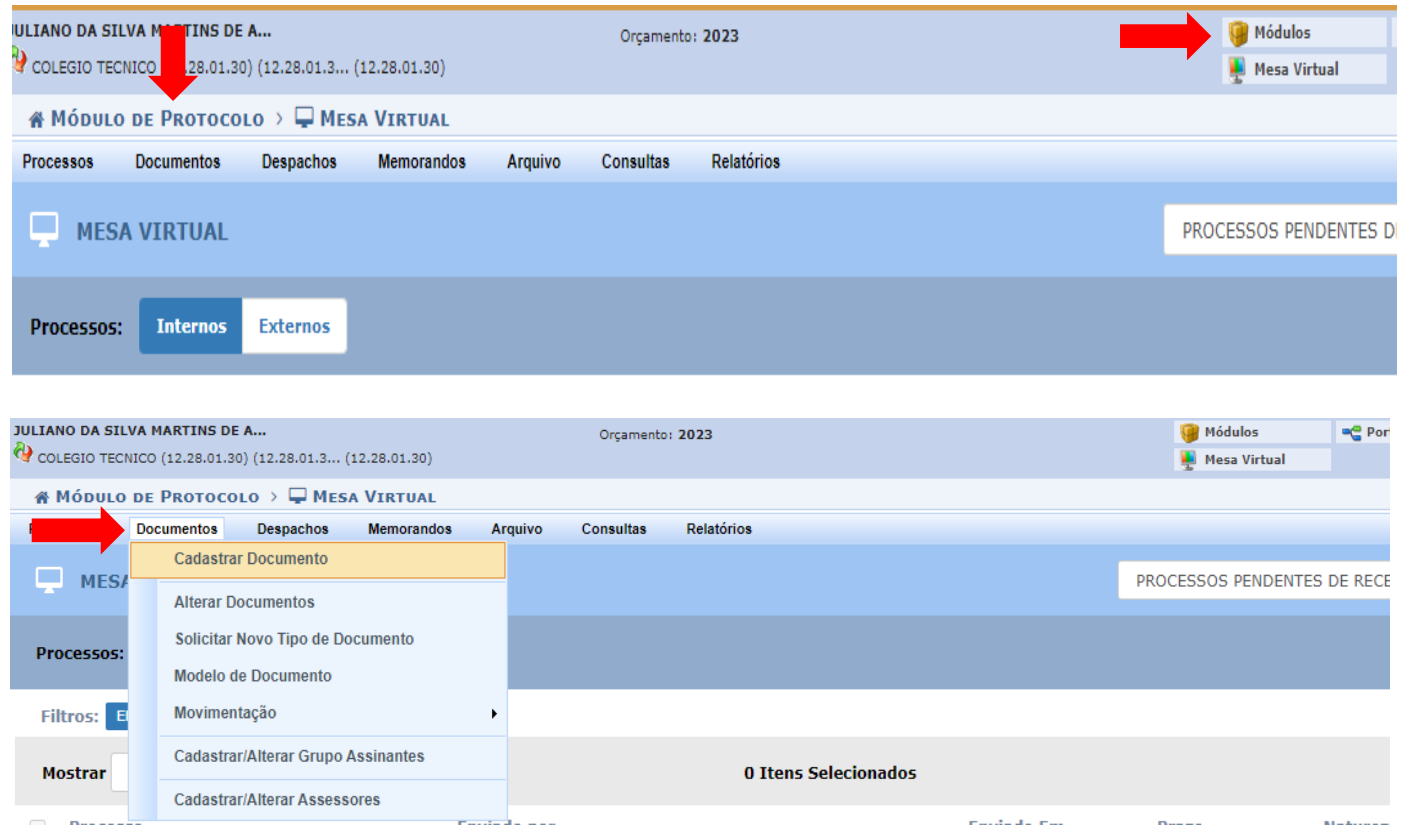

2). Preencher o Tipo do Documento: FORMULÁRIO - CONCESSÃO DE AUXÍLIO FINANCEIRO AO PROFESSOR PESQUISADOR DO COLÉGIO TÉCNICO DA UFRRJ (INSCRIÇÃO)

Assunto do Documento (CONARQ): 051.22 – ACOMPANHAMENTO DE DESPESA MENSAL (PESSOAL/DÍVIDA) – esse assunto já estará selecionado

Natureza do documento: OSTENSIVO

Assunto detalhado: Inscrição no Edital nº xx/2023/CTUR - nome do curso (inserir o nome do curso vinculado ao projeto)

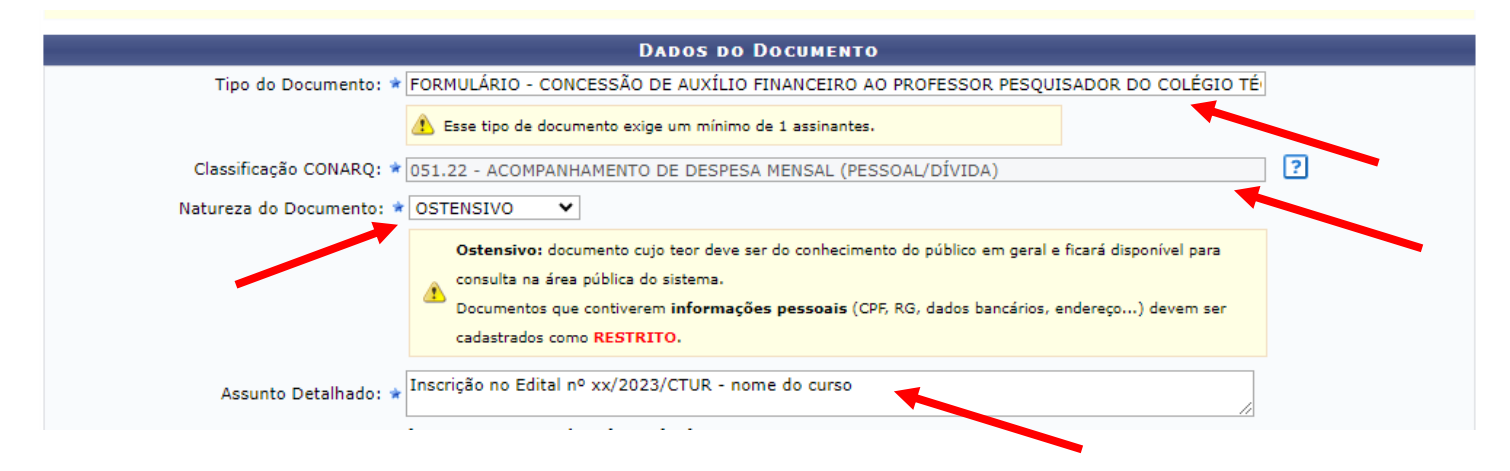

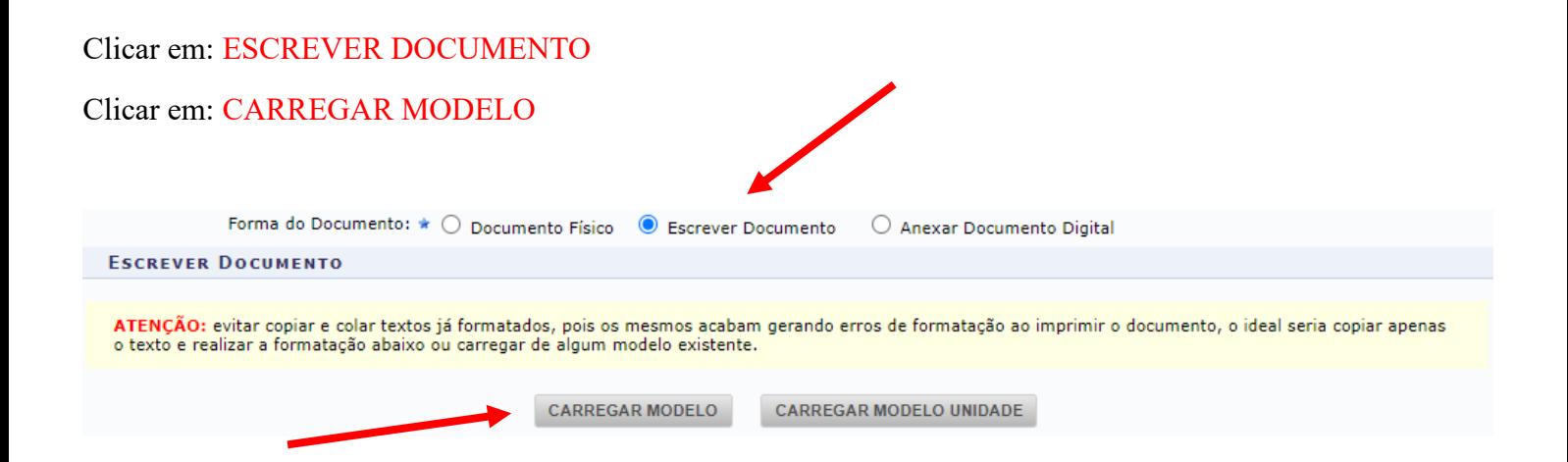

#### Preencher o formulário com as informações solicitadas

#### UNIVERSIDADE FEDERAL RURAL DO RIO DE JANEIRO **COLÉGIO TÉCNICO DA UFRRJ** FORMULÁRIO - CONCESSÃO DE AUXÍLIO FINANCEIRO AO PROFESSOR PESQUISADOR DO COLÉGIO TÉCNICO DA UFRRJ (INSCRIÇÃO)

#### IDENTIFICAÇÃO DO(A) COORDENADOR(A) DO PROJETO

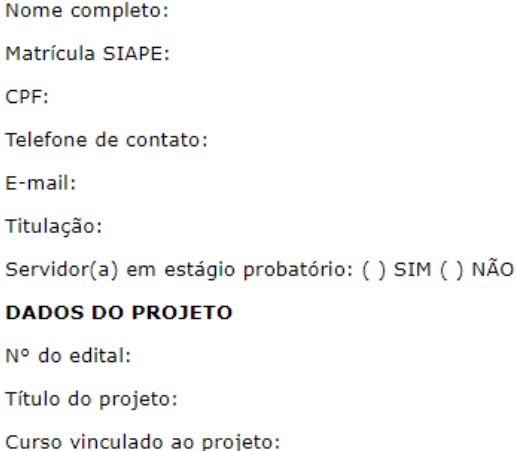

Clicar em: ADICIONAR ASSINANTE

Clicar em: MINHA ASSINATURA

Clicar em: ASSINAR

Clicar em: ADICIONAR ASSINANTE

### Clicar em: LUIZ CARLOS ESTRELLA SARMENTO

#### Clicar em: CONTINUAR

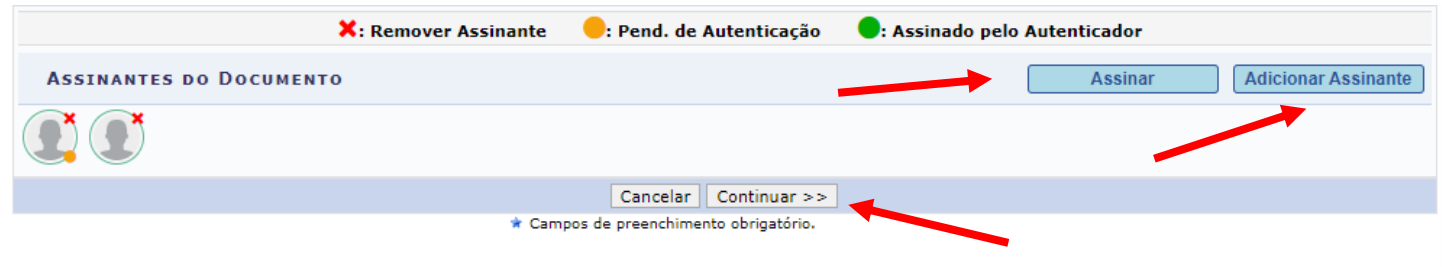

Portal Administrativo

3). Documentos anexados (Anexar os arquivos descritos nas letras G, H e I (subitem 5.1) do Edital) Nome do Arquivo: digitar o nome do arquivo a ser anexado, por exemplo, PROJETO DE PESQUISA XX Descrição: DESCREVER O TIPO DE ARQUIVO ANEXADO Clicar em: ESCOLHER ARQUIVO

Anexar: CLICAR EM ANEXAR

Clicar em: CONTINUAR

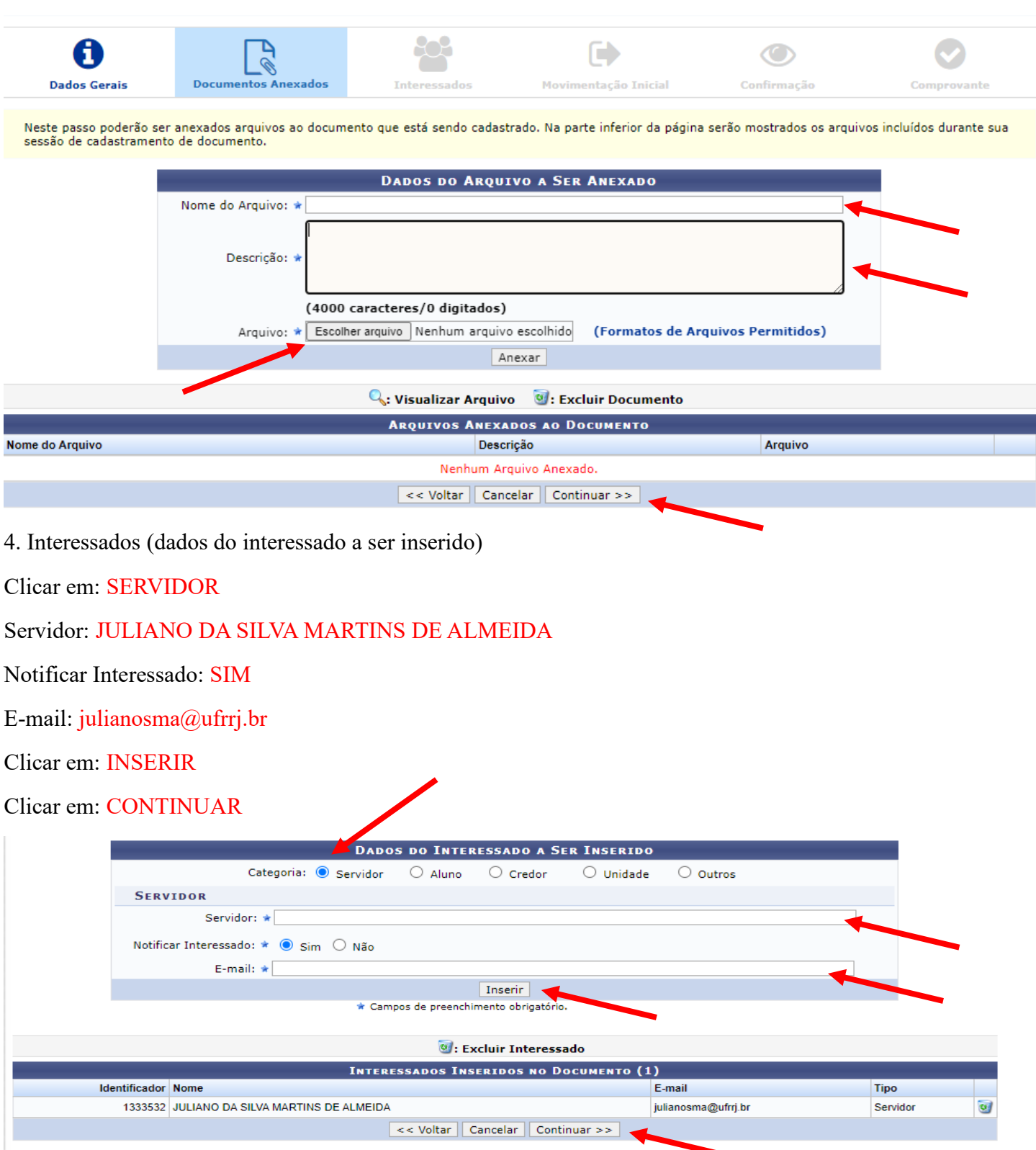

## 5. Movimentação inicial

# Unidade de destino: SEÇÃO DE ARQUIVO E PROTOCOLO GERAL (12.28.01.00.42)

# Clicar em: CONTINUAR

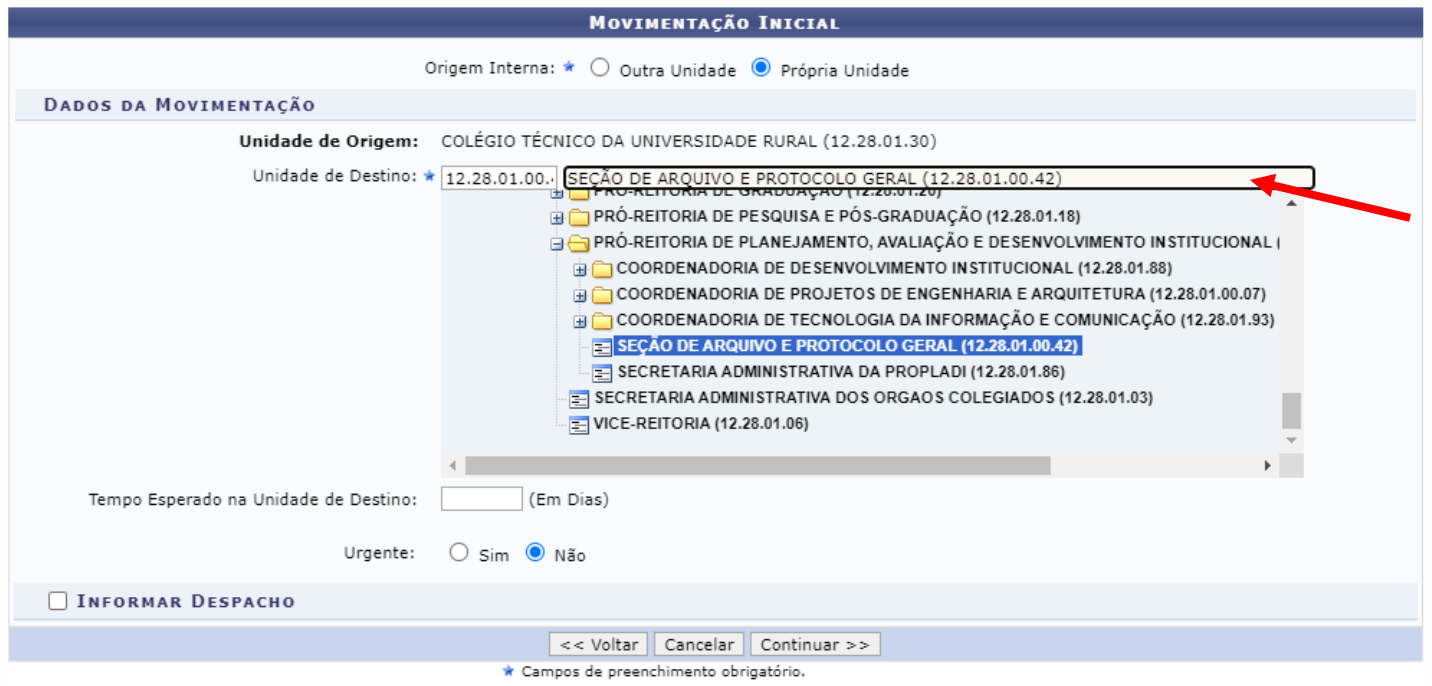

# 6. Confirmação

7. Comprovante: SALVAR O COMPROVANTE DE ENVIO PARA USO PESSOAL